# <span id="page-0-0"></span>**Прием у врача посредством использования видеосвязи**

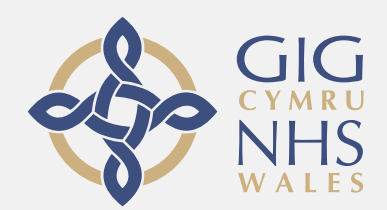

#### **Видео-звонок удобен и прост в применении**

Вместо надобности приезжать на визит к врачу, Вы попадёте в виртуальную приёмную в режиме «онлайн», используя нижеследующую ссылку.

Система обслуживания будет уведомлена о Вашем подключении и проводник присоединится к вашему звонку по мере готовности.

Нет надобности регистрации аккаунта.

Видео-звонки конфиденциальны и защищены неприкосновенностью личной информации.

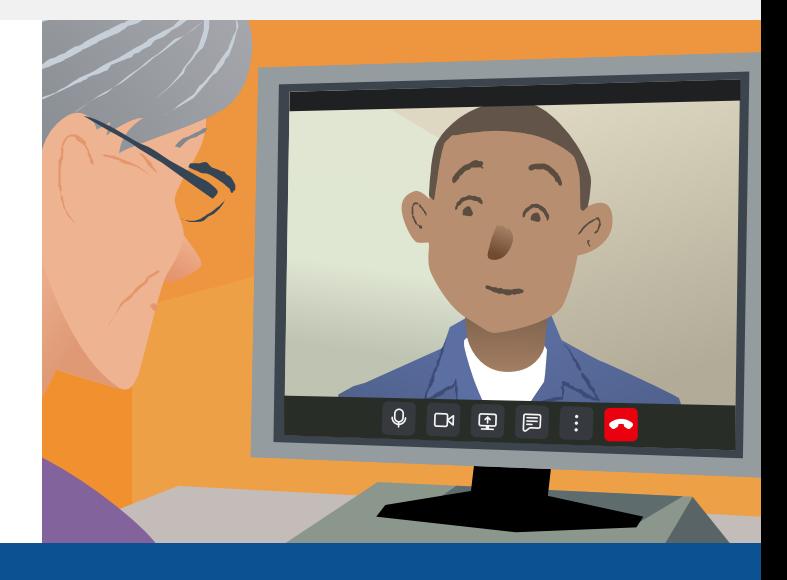

### **Как посетить видео-консультацию врача?**

### **Перейдите по ссылке:**

# **Что Вам понадобится для осуществления видео-звонка?**

**Устройство** для осуществления видео-звонка, такое как смартфон, планшет или компьютер с вебкамерой и микрофоном (часто встроенные в ноутбуках).

**Бесперебойное интернет-соединение** (проводной интернет, беспроводной доступ к сети вайфайб либо мобильный интернет). Если онлайн режим позволяет Вам просмотр того или иного видео, то это показатель возможности осуществить видео-звонок.

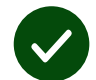

**Личное пространство в хорошо освещённом месте** для проведения видеоконсультации, где Вас не будут беспокоить.

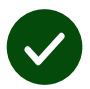

 Для улучшения качества видеозвонка используйте последнюю версию браузера (**Chrome**, **Safari** или **Edge**).

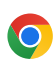

**Google Chrome** Windows, Android, macOS

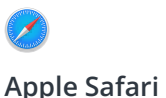

macOS, iOS, iPadOS

**Microsoft Edge** Windows

 $\overline{\Omega}$ 

**[Дальнейшая информация о том, как осуществлять видео-звонки на странице 2](#page-1-0)**

# <span id="page-1-0"></span>**Что мне необходимо знать?**

#### **Является ли звонок защищённым конфиденциальным?**

У Вас свой личный видео-кабинет, доступ к которому имеют только уполномоченные проводники.

Переданная Вами иформация во время звонка не сохраняется.

#### **Какова стоимость услуг видео-звонков?**

Вы платите только за использование интернета.

**Совет!** Если есть возможность, то подключайтесь к сети ВайФай, во избежание использования пакета мобильного интернета.

#### **Каков объём интернеттрафика данной услуги при использовании мобильного интернета?**

Пока к вам не присоединится собеседник, видеозвонок не потребляет данные. После подключения собеседника потребление интернеттрафика будет таким же, как и при общении по Skype или FaceTime.

### **Как осуществить видео-звонок?**

**1.** Откройте свой браузер и введите сетевой адрес службы в адресную строку обозревателя (не в окно ввода поисковой строки).

- **2.** Когда Вы готовы:
- **•** Click the **Start video call** button and select your Waiting Area, or

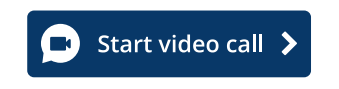

**•** Click **Enter Waiting Area**.

**Enter Waiting Area** 

**3.** В случае запроса, дайте разрешение браузеру использовать камеру и микрофон.

**4.** Введите свои личные данные и начните звонок.

**5.** Для завершения звонка нажмите **Leave**.

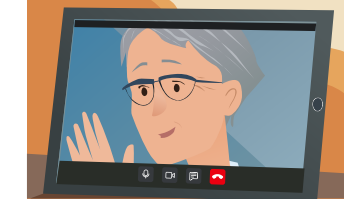

**Совет!** Чтобы устранить распространенные проблемы, перезагрузите страницу в браузере.

**Совет!** Сделайте проверочный звонок до назначенного времени видео-консультатции и убедитесь в том, что всё налажено работает.

**1.** Нажмите кнопку **Test call** чтобы запустить быстрый тест:

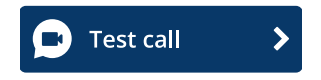

**2.** В случае запроса, дайте разрешение браузеру использовать камеру и микрофон. Служба системы убедится, что у Вас есть всё необходимое оборудование (интеренет связь, микрофон, колонка и видеокамера).

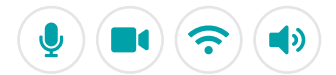

## **Что делать в случае какой-нибудь технической неполадки?**

Посетите сайт [https://wales.nhs.attendanywhere.com/troubleshooting](https://consult.attendanywhere.com/troubleshooting)

### **Дополнительная информация**

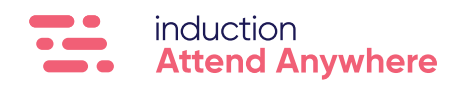